#### **Лабораторная работа № ##**

# **Часть 1. Флажок (TCheckBox)**

Разместите на форме объекты флажок, метку и текстовое поле. Требуется написать программу, которая будет отображать состояние флажка в текстовом поле ( установлен, сброшен).

В процедуре события клика мышью на флажке: *if CheckBox1.State = cbChecked then* 

*Edit1.Text:='Установлен' else Edit1.Text := 'Сброшен';*

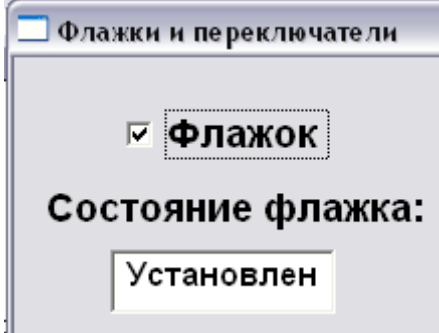

# **Часть 2. Переключатель (TRadioButton)**

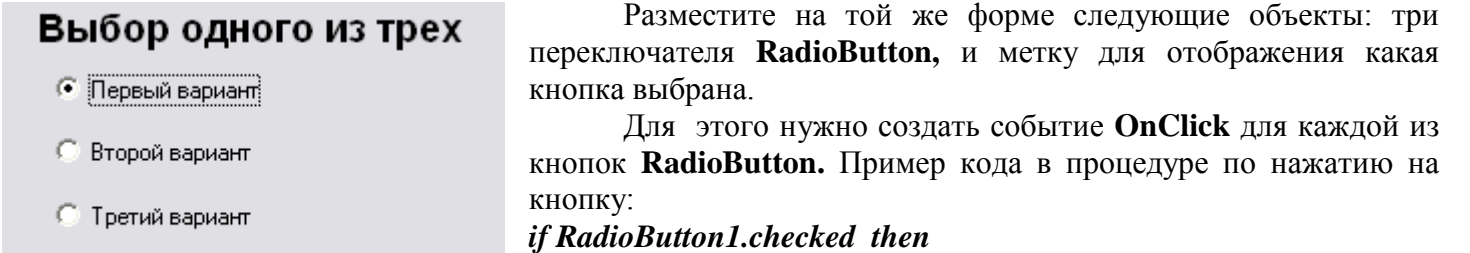

Включен первый

*Label3.Caption := 'Включен первый';*

# **Часть 3. Группа переключателей (TRadioGroup)**

Разместите на форме группу переключателей и озаглавьте семь кнопок в нем с помощью свойства **Items**. Кнопки располагаются в две колонки. Требуется, чтобы текстовое поле отображало какая кнопка выбрана (см. рисунок).

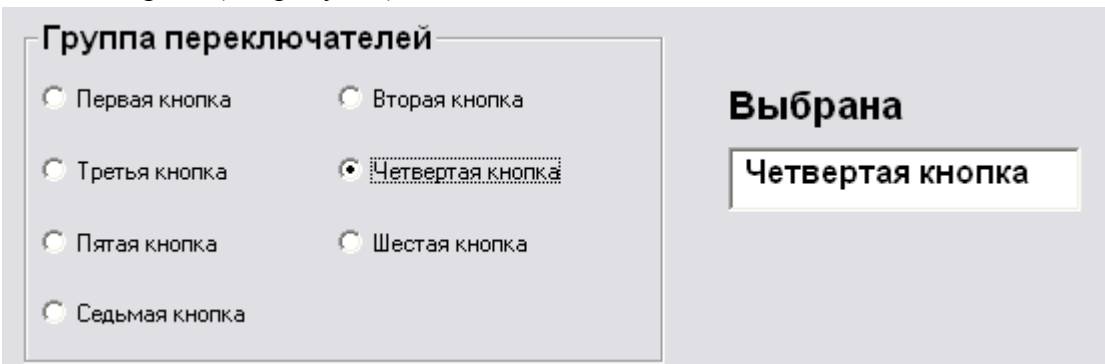

*procedure TForm1.RadioGroup1Click(Sender: TObject); begin*

 *If RadioGroup1.ItemIndex > -1 then Edit2.Text := RadioGroup1.Items [RadioGroup1.ItemIndex]; end;*

Составитель: Нуруллин А.Р., волшебник 0,5 ст.

### Часть 1. Простейший тест.

Требуется создать тест, состоящий из трех вопросов. Программа должна работать следующим образом:

Изначально группы переключателей с вопросами незадействованы, т.е. нельзя выбрать варианты ответов. После того, как пользователь вводит свое имя в текстовое поле и нажимает кнопку Далее, текстовое поле с именем, становится незадействованным, и появляется возможность дать ответ на первый вопрос. После выбора ответа на первый вопрос и нажатия на кнопку Далее, пропадает возможность изменить вариант ответа на первый вопрос (объект с первым вопросом становится незадействованным) и появляется возможность дать ответ на второй вопрос и т.д.

После того как на все вопросы даны ответы, в метке внизу формы появляется результат, включающий имя пользователя и оценку по пятибалльной шкале. Если верно дано ответов на 1 вопрос то оценка 3, на 2 вопроса – 4, на три – 5.

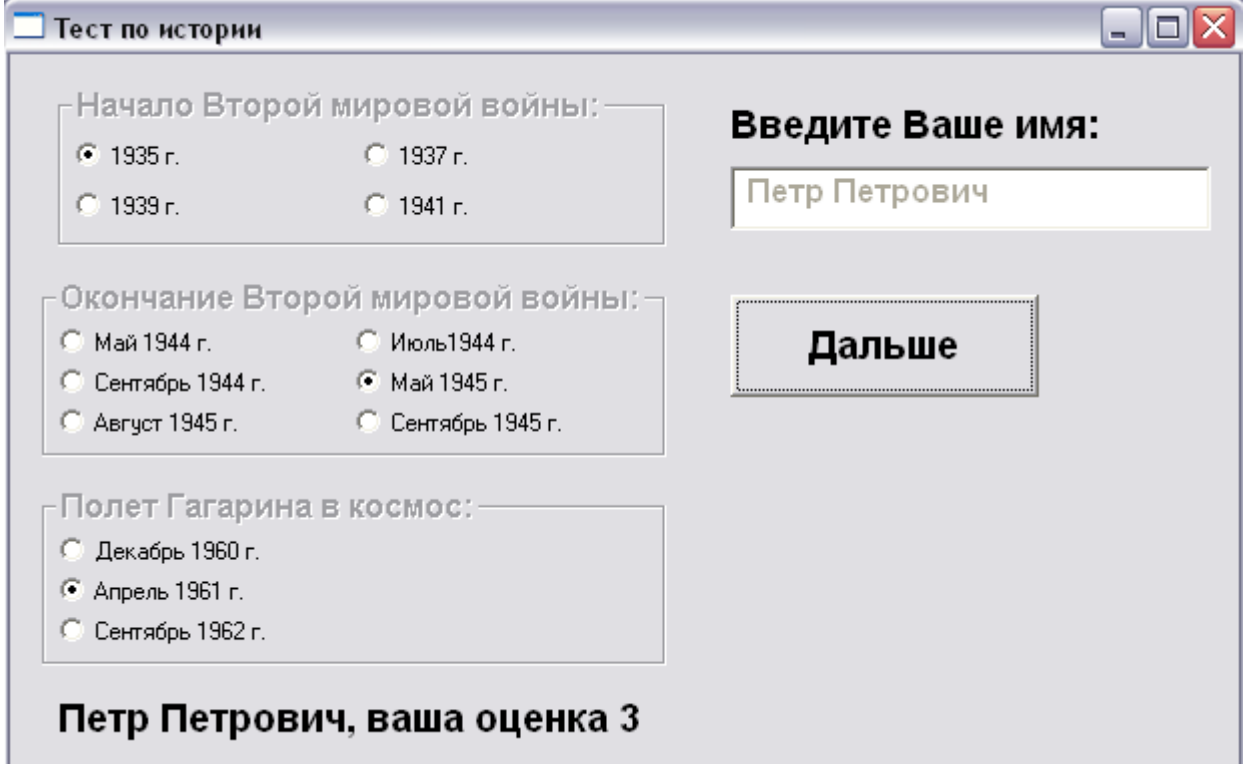

Описываем глобальные переменные

### Var Step: Integer;

 $\{H$ омер шага. 1 шаг – ввод имени, 2 шаг – ответ на первый вопрос, 3 шаг – ответ на второй вопрос, 4 шаг - ответ на третий вопрос и вывод результата}

### Ocenka : Integer:

{Оценка увеличивается на 1 если дан верный ответ, перед выводом результата нужно прибавить к ней 2, для перевода в пятибалльную шкалу}

### name: string:

 ${B}$ этой переменной будет храниться имя пользователя, введенное в поле Edit

Процедура нажатия на кнопку Далее выглядит примерно так:

#### *procedure TForm1.Button1Click(Sender: TObiect):* begin Step:=Step + 1; {Περεχοδ κ cnedyrouremy mazy} case Step of {Проверка, на каком шаге находимся} 1: begin  $\{Opa6$ отка первого шага $\}$  $name:=Edit1. Text;$ {Запоминаем имя пользователя} **Edit1.Enabled := False ;** {Делаем текстовое поле незадействованным} RadioGroup1.Enabled := True; {Поле с первым вопросом становится доступно}

 *end;*

- *2: if RadioGroup1.ItemIndex > -1 then begin {Если вариант ответа выбран, то…} if RadioGroup1.ItemIndex = {Номер верного ответа} then Ocenka:=Ocenka+1; RadioGroup1.Enabled:= false; {Поле с первым вопросом становится недоступным} RadioGroup2.Enabled:= true; {Поле со вторым вопросом становится доступным} end;*
- *{Здесь должен находиться незаконченная часть программы, обработка шага 3 и 4} end;*

*end;* 

#### *Рис. После ввода имени и первого нажатия на кнопку Далее*

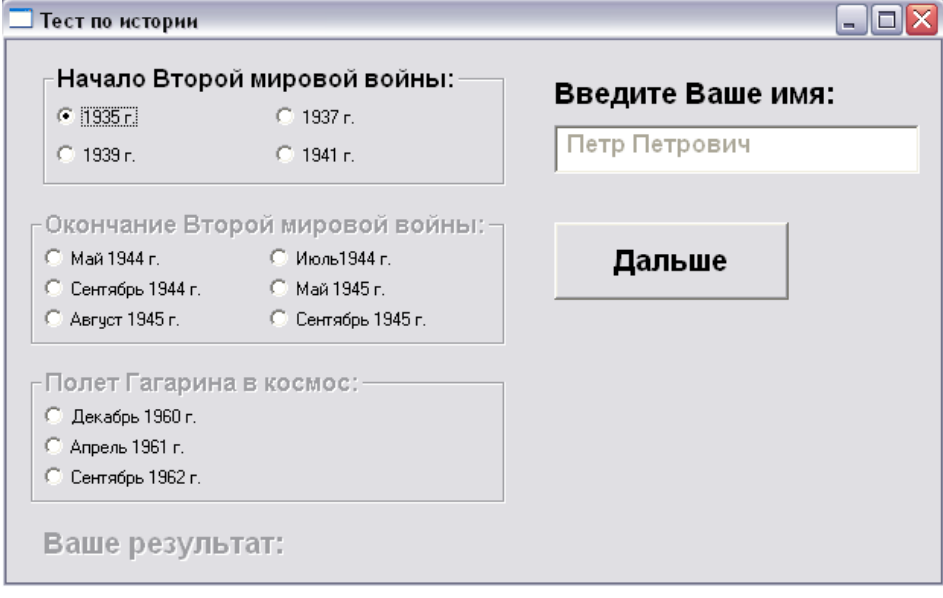

*Рис. После выбора ответа на первый вопрос, нажатия на кнопку Далее можно выбирать ответ на второй вопрос*

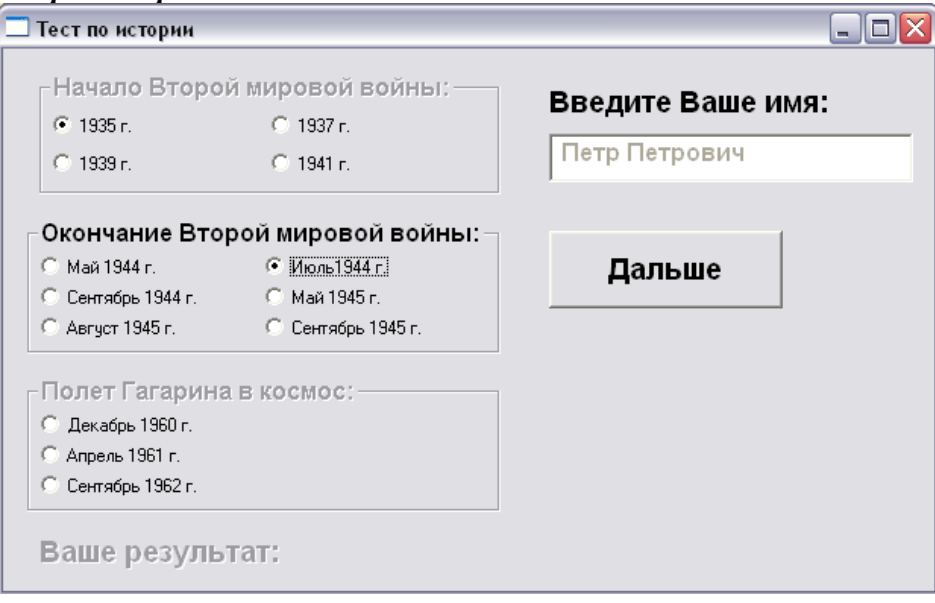